## **Création d'un formulaire**

## **Création d'un formulaire Access 2021 Créer un formulaire instantané**

*Un formulaire permet la gestion des enregistrements d'une table à travers un écran de saisie ; si ce formulaire doit permettre de gérer uniquement certains enregistrements, il doit être basé sur une requête (la table ou la requête sélectionnée est appelée la source du formulaire).*

*Nous allons voir dans cette section comment créer rapidement un formulaire selon une présentation prédéfinie.*

- $\pm$  Dans le volet de navigation, sélectionnez la table ou la requête sur laquelle vous souhaitez baser ce formulaire.
- i Cliquez sur l'onglet **Créer**.
- $\Xi$  Selon la présentation que vous souhaitez donner à votre formulaire, cliquez sur un des boutons suivants visibles dans le groupe **Formulaires** :

**Formulaire** : les champs de la source de données (table ou requête) sont affichés les uns en dessous des autres dans le formulaire ; un seul enregistrement est visible à la fois. Si une relation de type un-à-plusieurs est établie entre la table/la requête source et une autre table de la base de données alors, une feuille de données basée sur la table associée s'affiche dans la partie inférieure du formulaire. Ainsi, cette feuille de données, appelée sous-formulaire, affiche les enregistrements liés à l'enregistrement sélectionné dans la partie supérieure du formulaire.

*Vous trouverez plus d'informations sur les Relations entre les tables dans le chapitre correspondant.*

**Plus de formulaire** - option **Formulaire double affichage** : ce type de formulaire offre deux affichages simultanés : les champs de la source de données (table ou requête) sont présentés en affichage Formulaire dans la partie supérieure du formulaire et en affichage Feuille de données dans la partie inférieure de celui-ci. Ces deux affichages sont synchronisés, ainsi lorsque vous sélectionnez un champ dans la partie supérieure du formulaire, le même champ est également sélectionné dans la partie inférieure. De plus, les modifications (ajout, suppression de données...) réalisées dans une partie du formulaire, le sont également dans l'autre partie. Vous pouvez modifier la position de la feuille de données du formulaire à l'aide de la propriété **Orientation du formulaire double affichage** visible dans la **Feuille de propriétés** du formulaire en mode Création (cf. Modifier les propriétés d'un formulaire plus loin dans ce chapitre).

#### Access 2021 **Création de formulaires et d'états**

**Plus de formulaire** - option **Plusieurs éléments** : les champs de la source de données (table ou requête) sont présentés sous forme de tableau dans le formulaire (les données sont disposées dans des lignes et des colonnes), ainsi plusieurs enregistrements sont visibles à la fois. Ce formulaire, qui ressemble à une feuille de données, permet une meilleure personnalisation qu'une feuille de données (possibilité par exemple, d'ajouter des éléments graphiques, des contrôles...).

*Access crée instantanément le formulaire et l'affiche en mode Page. Ce mode permet de visualiser les données tout en ayant la possibilité de réaliser des modifications de conception. Par défaut, Access applique automatiquement une disposition empilée aux contrôles du formulaire, facilitant ainsi la manipulation des contrôles en un tout. Si cette disposition ne vous convient pas, elle pourra bien sûr être annulée (cf. Gestion des contrôles - Appliquer/supprimer une disposition tabulaire ou empilée).*

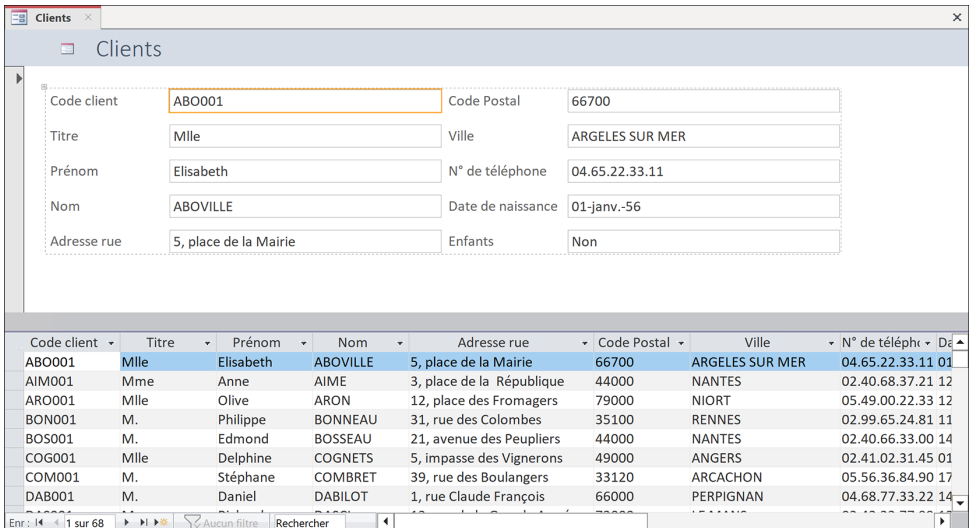

*Vous visualisez ici un formulaire double affichage associé à la table Clients. Ce type de formulaire est intéressant car la partie inférieure peut être utilisée pour rechercher des enregistrements tandis que la partie supérieure peut être utilisée pour consulter, modifier ou encore créer des enregistrements.*

 $\exists$  Apportez éventuellement des modifications à la conception du formulaire.

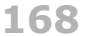

# **Création d'un formulaire**

- El Cliquez sur l'outil **Enregistrer Constant de la constant Constant Constant C** C **S** pour enregistrer le formulaire.
- i Saisissez le nom du formulaire dans la zone de saisie **Nom de formulaire** puis cliquez sur le bouton **OK**.
- $\Xi$  Si besoin, fermez le formulaire en cliquant sur le bouton  $\Xi$  de sa fenêtre.
- $\%$  Vous pouvez utiliser ce formulaire dans l'état pour ajouter, supprimer ou modifier des enregistrements, accéder à sa structure pour l'adapter à vos besoins ou éventuellement le supprimer après l'avoir exploité.

Par défaut, trois modes d'affichage sont disponibles pour un formulaire : le mode **For-**

mulaire **Fill**, mode Page **Hill** et mode Création **[Nell**]. Pour rendre disponibles ou non des modes d'affichage, affichez la **Feuille de propriétés** du formulaire (cf. premier sous-titre du titre Modifier les propriétés d'un formulaire) puis, dans l'onglet **Format**, choisissez l'option **Oui** ou **Non** pour les propriétés **Autoriser le mode Formulaire**, **Autoriser le mode Feuille de données** et **Autoriser le mode Page**.

## **Créer un formulaire à l'aide de l'Assistant**

*À l'inverse d'un formulaire instantané (cf. section précédente), l'Assistant Formulaire va vous permettre de choisir les champs à intégrer au formulaire, leur disposition ou encore le style du formulaire.* 

 $\pm$  Sélectionnez éventuellement la table ou la requête sur laquelle vous souhaitez baser votre formulaire.

*La table ou la requête pourra être sélectionnée ultérieurement dans l'Assistant Formulaire.*

- i Cliquez sur l'onglet **Créer**.
- i Dans le groupe **Formulaires**, cliquez sur le bouton **Assistant Formulaire**.

*La fenêtre de l'Assistant Formulaire s'affiche à l'écran. Le nom de la table ou de la requête sélectionnée au préalable est visible dans la liste Tables/Requêtes.*

 $\exists$  Si la table ou la requête sélectionnée au préalable dans le volet de navigation ne convient pas, sélectionnez une autre **Tables/Requêtes** dans la liste correspondante.

#### Access 2021 **Création de formulaires et d'états**

- $\exists$  Indiquez quels sont les champs de la table ou de la requête à insérer dans le formulaire :
	- Pour chaque champ à insérer, sélectionnez-le dans la liste **Champs disponibles**, puis cliquez sur le bouton
	- Pour insérer tous les champs, cliquez sur le bouton ...
	- Pour chaque champ à enlever, sélectionnez-le dans la liste **Champs sélectionnés** puis cliquez sur le bouton  $\boxed{\le}$ .
	- Pour enlever tous les champs, cliquez sur le bouton  $\leq$

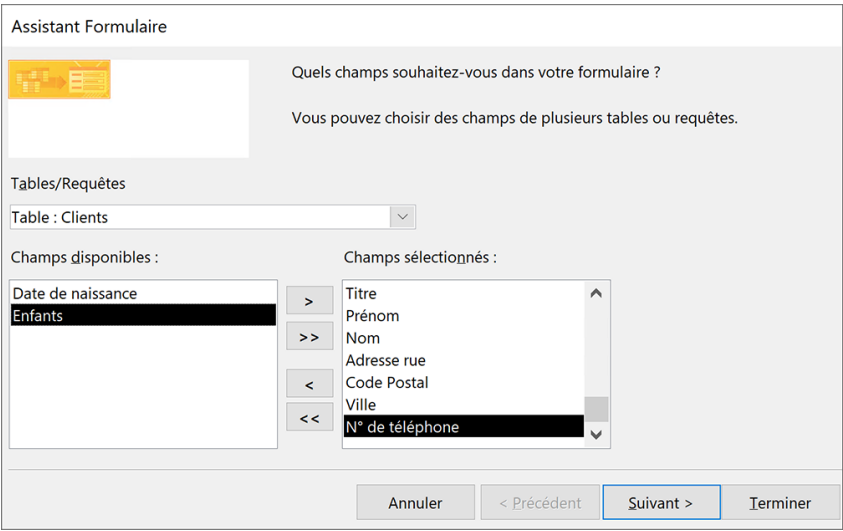

*Vous pouvez aussi faire un double clic sur un champ pour l'insérer dans le formulaire.*

- i Cliquez sur le bouton **Suivant** pour accéder à l'étape suivante.
- $\Xi$  Activez l'option correspondant au type de présentation à appliquer au formulaire ; vous pouvez cliquer sur chaque option pour visualiser l'exemple correspondant.
- i Cliquez sur le bouton **Suivant** pour accéder à l'étape suivante.
- i Cliquez sur le bouton **Suivant** pour accéder à l'étape suivante.
- $\pm$  Saisissez le nom sous lequel le formulaire doit être enregistré ; par défaut, Access propose le même nom que la table ou la requête utilisée pour créer le formulaire.

#### **170**

- $\exists$  Choisissez la première ou la seconde option selon que vous souhaitez visualiser les enregistrements à travers le formulaire (mode Formulaire) ou afficher la structure du formulaire (mode Création).
- i Cliquez sur le bouton **Terminer**.

*Le formulaire apparaît à l'écran, prêt à l'emploi ! Access applique automatiquement une disposition empilée aux contrôles du formulaire, facilitant ainsi les manipulations des contrôles en un tout. Si cette disposition ne vous convient pas, elle pourra bien sûr être annulée (cf. Gestion des contrôles - Appliquer/supprimer une disposition tabulaire ou empilée).*

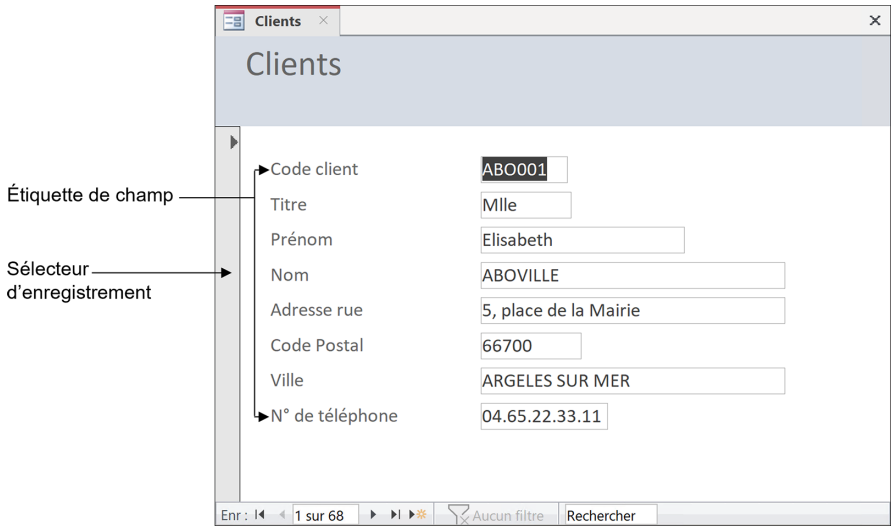

*Les boutons situés dans le coin inférieur gauche de la fenêtre permettent, comme dans une feuille de données, d'accéder aux différents enregistrements.*

- m Dans l'onglet **Créer**, le bouton **Formulaire vierge** du groupe **Formulaires** permet de créer un formulaire vide en mode Page tandis que le bouton **Création de formulaire** du même groupe crée un formulaire vide en mode Création. Dans les deux cas, vous devrez ensuite ajouter les champs souhaités à l'aide du volet **Liste de champs**.
- $\%$  Pour créer un formulaire, vous pouvez également ajouter un composant d'application de la catégorie **Formulaires vierges** (cf. Ajouter un composant d'application à une base de données du chapitre Base de données).

### **Créer un formulaire de navigation**

*Un formulaire de navigation réunit plusieurs formulaires et/ou états accessibles à l'aide d'onglets.*

i Cliquez sur l'onglet **Créer** puis sur le bouton **Navigation** du groupe **Formulaires**.

*Vous visualisez la liste des différents formulaires de navigation.*

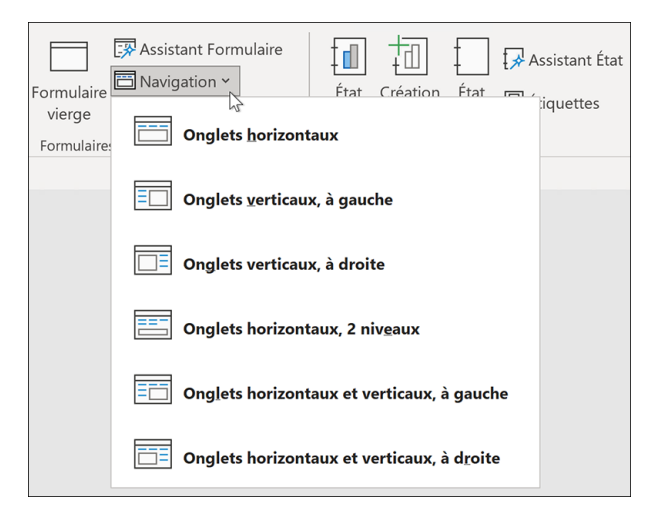

 $\Xi$  Cliquez sur une des options proposées en fonction de l'endroit où vous souhaitez que les onglets soient positionnés dans votre formulaire.

Access crée le formulaire de navigation et l'affiche en mode Page. Le volet Liste de *champs s'affiche à droite du formulaire qui est vide de tout champ. Vous visualisez une ou plusieurs zones d'onglets selon l'option choisie. Dans notre exemple, l'option Onglets horizontaux ayant été choisie, les onglets seront positionnés horizontalement en haut de la fenêtre du formulaire.*

**172**

# **Création d'un formulaire**

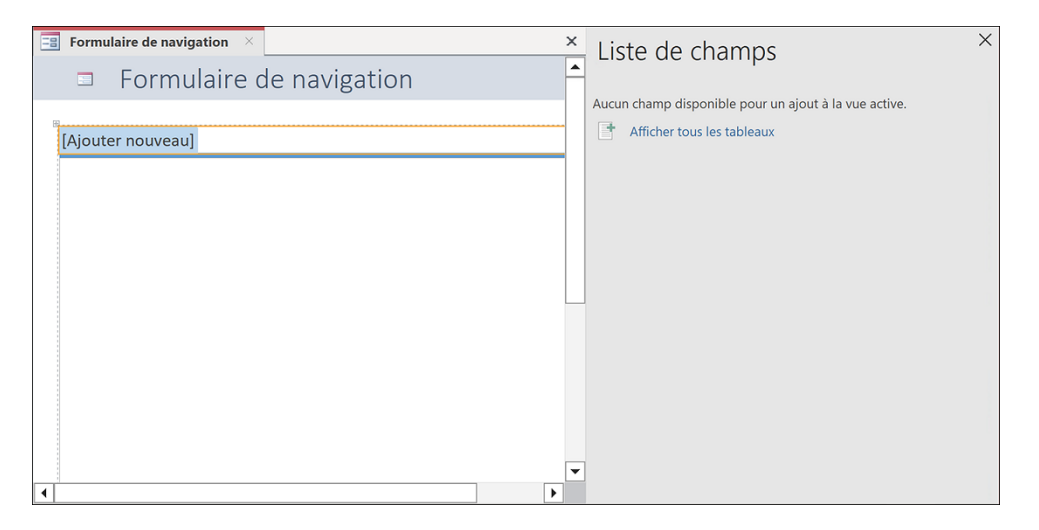

 $\Xi$  Pour ajouter un formulaire ou un état au formulaire de navigation, cliquez sur le bouton **[Ajouter nouveau]**, saisissez le nom du formulaire ou de l'état à ajouter puis validez en appuyant sur la touche  $\equiv$ .

*Le nom saisi doit être similaire à celui de l'objet à ajouter. À l'inverse, la page à onglet sera vide. Dans ce cas, sachez qu'il sera toujours possible par la suite de choisir le formulaire ou l'état à ajouter à la page (cf. plus loin dans ce titre).*

- $\exists$  Procédez ainsi pour chaque formulaire ou état à ajouter au formulaire de navigation.
- $\Xi$  Pour renommer un onglet, cliquez sur le bouton correspondant pour le sélectionner puis cliquez de nouveau dedans pour faire apparaître le point d'insertion. Modifiez ensuite le nom de l'onglet puis validez en appuyant sur la touche  $\Box$ .

*Si vous saisissez le nom d'un autre formulaire ou état existant, celui-ci ne remplace pas l'objet initialement ajouté à la page.*

- $\exists$  Pour modifier la taille d'un onglet, faites glisser son bord gauche ou droit vers la droite ou vers la gauche selon la taille souhaitée.
- $\exists$  Pour modifier la position d'une page, cliquez sur son onglet pour la sélectionner puis faites-le glisser vers sa nouvelle position.